## Setting up your accounts

To be able to send your grids to Grid Player (our free iOS app) or to Online Grids you will need to sign in to a Smartbox Account.

To enable others to edit your grids remotely, you will need to sign in to both a Smartbox account and a Dropbox account.

Click on **Settings** in the Menu bar, and then **Accounts**.

Click on the Smartbox icon. If you already have a Smartbox account, click **Existing Account**. If not, click **New Account**.

| Acc      | ounts                                                                                    |  |
|----------|------------------------------------------------------------------------------------------|--|
| Email    | Email<br>Enables sending and receiving email messages in grid sets.                      |  |
| Smartbox | Smartbox<br>Enables managing Grid Player (our free IOS app) and sharing on Online Grids. |  |
| Cropbox  | Dropbox<br>Dropbox is not swallable because you are not connected to a Smartbox account. |  |

## Existing account

Enter the email address associated with your Smartbox account and your password, and **Sign In**.

## New account

Enter your email address, then choose and confirm your password. Click to confirm that you agree to our terms of use and privacy policy (click on the links to read them) and then **Create Account.** 

| € Sign up                                         |   |            |
|---------------------------------------------------|---|------------|
|                                                   |   |            |
| Email                                             |   |            |
| Password                                          |   |            |
| Password                                          |   |            |
| Confirm password                                  |   |            |
| Password                                          |   |            |
| No l agree to the terms of use and privacy policy |   |            |
|                                                   |   |            |
|                                                   |   |            |
|                                                   | C | <b>C</b> 1 |

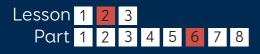

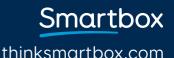

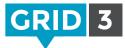

## Linking a Dropbox account

Dropbox is a free service which allows you to store your files online, and keep them in sync across devices. Grid 3 uses Dropbox to allow Remote Editing of grid sets.

| On the <b>Accounts</b> settings<br>and then <b>Connect</b> :                                             | page, click on <b>Dropbox</b>                                   |
|----------------------------------------------------------------------------------------------------|-----------------------------------------------------------------|
| If you already have<br>a Dropbox account,<br>sign in with your email<br>address and Dropbox<br>password. | Sign in to Dropbox to link with Smartbox Grids Email Password   |
| If you don't have an<br>account, click on the<br>link at the bottom to<br>create one.                    | Forgot your password? Sign in New to Dropbox? Create an account |
|                                                                                                    |                                                                 |
| You will now need to allow                                                                               | / Grid 3 access to its                                          |

own folder inside your Dropbox – this is where your grid sets will be stored for Remote Editing. Click on the **Allow** button.

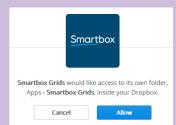

Now that your accounts are set up, you are ready to share your grid sets to Grid Player and Online Grids and your grid sets are ready to be edited remotely.

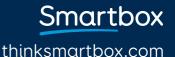

US/11/15